## **Artikel erstellen für die Vereine für die Pinnwand**

Um einen Spieler- oder Trainergesuch zu veröffentlichen, muss man Folgendes machen.

1. Auf den Reiter Verein gehen.

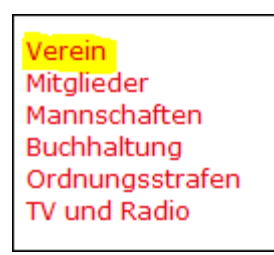

2. Jetzt den Reiter Artikel auswählen und auf "Artikel erstellen" drücken.

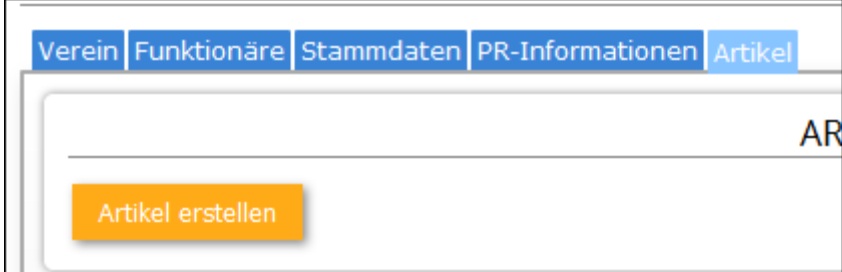

3. Nun kann man dem Artikel einen Titel geben, den Artikel schreiben und ein Bild hochladen.

## **Immer wenn man die Seite wechselt: Speichern!**

4. Zum Veröffentlichen auf "Speichern und Veröffentlichung beantragen" drücken

5. Jetzt erscheint der Artikel auf der ToDo-Liste des NVV/SbVV und wird dort freigeben.